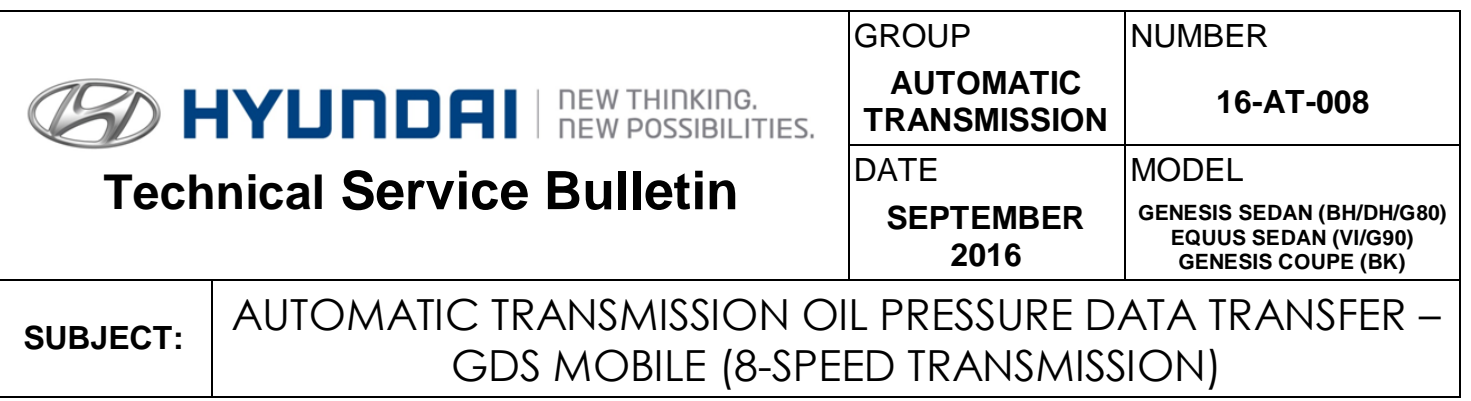

# *This TSB supersedes TSB 15-AT-008 to add 2017 8-speed Models.*

### **Description:**

This bulletin provides a procedure to transfer pressure data to the TCM using **GDS Mobile.** This procedure is necessary to reduce the TCM learning time and improve the shift quality.

- **After replacing an automatic transmission**: Input the data into the TCM using the GDS.
- **After replacing a TCM**: Back up the oil pressure data from the old TCM into the GDS and then transfer the data to the new TCM.

# *NOTICE*

Before installing the transmission, the technician should: (1) Use GDS to transfer the pressure characteristics to the TCU or (2) Take a photo of the new tag or (3) Record all 68 digits on the new tag. The barcode tag is difficult to read after installation.

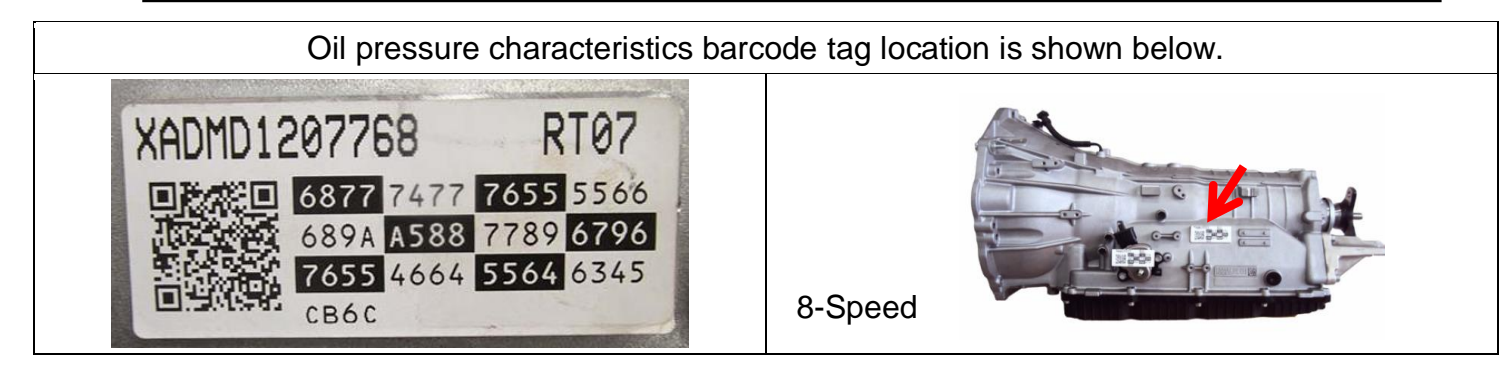

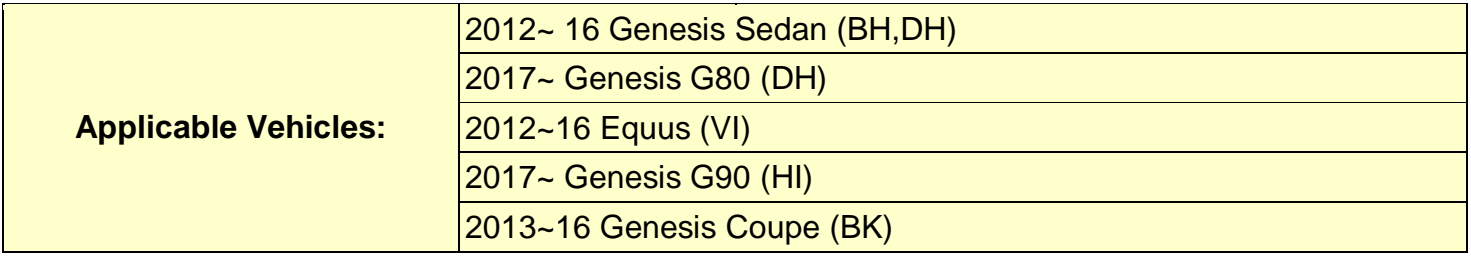

**Warranty Information**: Normal warranty applies.

**NOTE:** Labor operation for automatic transmission or TCU replacement includes the time for data transfer.

# **I. DATA INPUT – AFTER AUTOMATIC TRANSMISSION REPLACEMENT Oil pressure data input procedure using GDS Mobile**

- 1. From the GDS Mobile home screen, select **S/W Management**. Select **OK**.
- 2. Select **Automatic Transaxle.**

Select **Oil pressure characteristics input (A/T Replacement).**

Select **OK** and follow the prompts.

3. Use the QR Reader to read the barcode tag on the transmission. Select **OK** and follow the prompts**.**

The GDS will transfer the data to the TCU.

**NOTE**: If the QR Reader did not successfully read the barcode, select **SERIAL INPUT**. Go to Step 4**.**

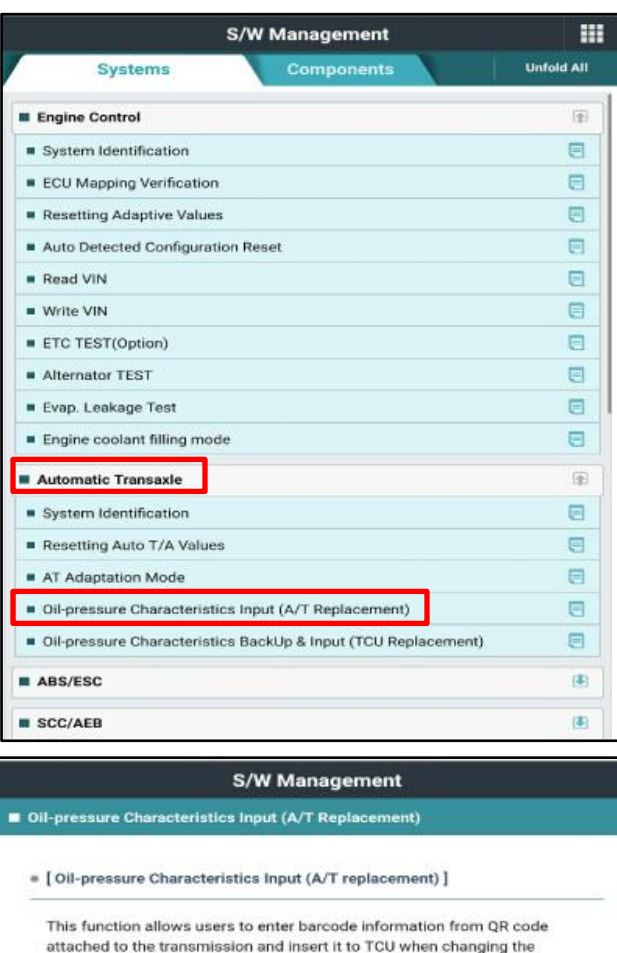

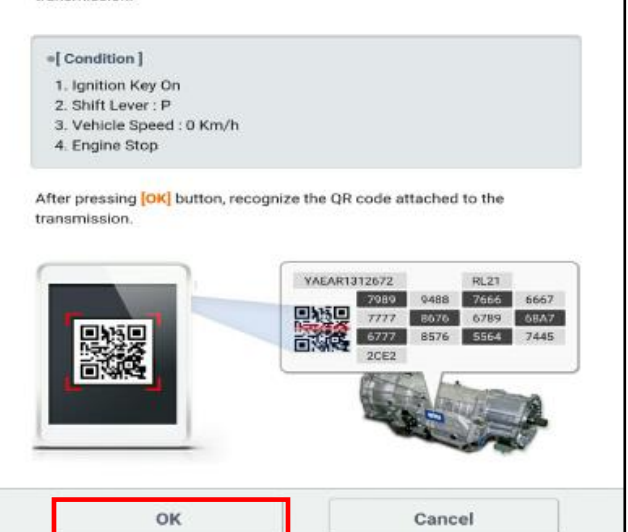

4. If the QR Reader did not successfully read the barcode, input the transmission serial number from the barcode and select **Done**. Select **OK**.

If the GDS failed to download the data from the server, select **OK**. Go to Step 5.

5. Input the barcode data manually. Select **OK.** 

The GDS will confirm the oil pressure characteristics were input in the TCU. Select **OK**.

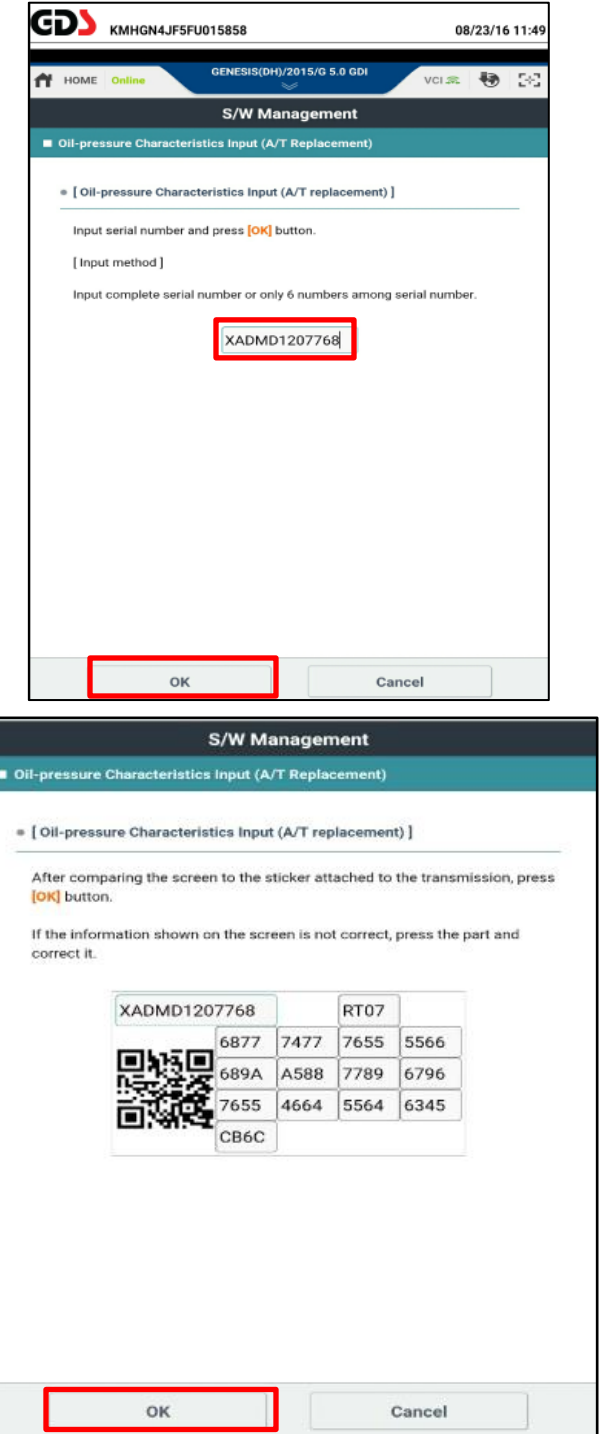

- 6. Check for DTC in the ESC menu and SCC menu (if equipped) and delete any DTC.
- 7. Clear any DTCs in the Blue Link system according to instructions in TSB 12-BE-005-2.

8. Reset the automatic transmission adaptive values using GDS, **S/W Management** menu and **Resetting Auto T/A Values**. Follow the prompts on the GDS.

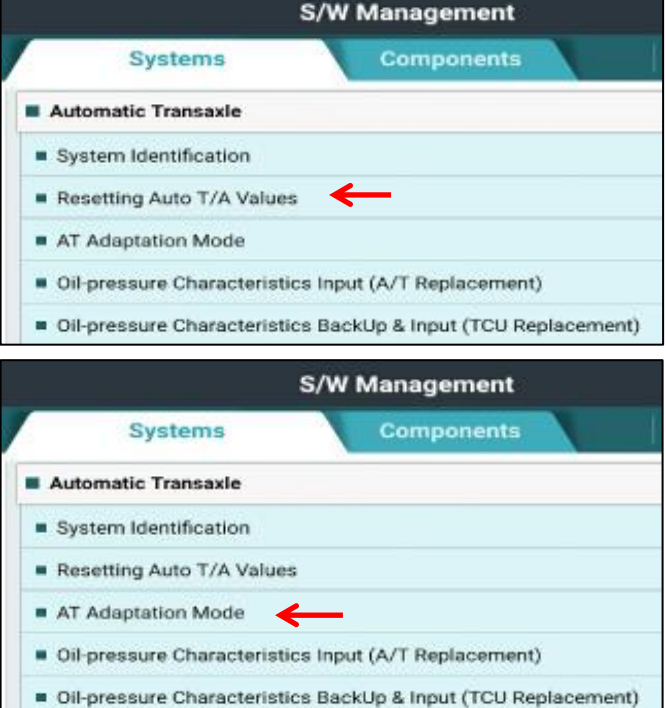

**Management** menu and **AT Adaptation Mode**. Follow the prompts on the GDS.

9. Relearn the adaptive values using GDS, **S/W** 

# **II DATA INPUT - AFTER REPLACING OR EXCHANGING A PCM or TCM**

#### **Oil pressure data backup and input procedure using GDS Mobile**

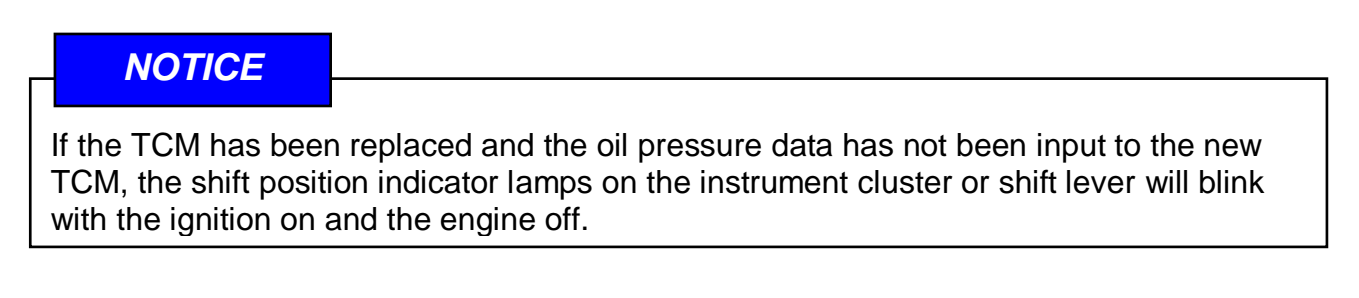

1. From the GDS Mobile home screen, select **S/W Management**.

Select **Automatic Transaxle.**

### **Select Oil Pressure Characteristics BackUp & Input (TCU Replacement).**

Select **OK** and follow the prompts.

- S/W Management m **Systems** Components **Hafold All B** Engine Control 间  $\overline{a}$ System Identification  $\blacksquare$ ECU Mapping Verification  $\blacksquare$ Resetting Adaptive Values  $\blacksquare$ Auto Detected Configuration Reset  $\blacksquare$ Read VIN E **Write VIN** ETC TEST(Option) a  $\blacksquare$ Alternator TEST Evap. Leakage Test  $\blacksquare$  $\blacksquare$ Engine coolant filling mode Automatic Transaxle 田  $\blacksquare$ System Identification Resetting Auto T/A Values  $\qquad \qquad \qquad \qquad \qquad \qquad \qquad \qquad \qquad \qquad$  $\blacksquare$ AT Adaptation Mode Oil-pressure Characteristics Input (A/T Replacement)  $\blacksquare$ Oil-pressure Characteristics BackUp & Input (TCU Replacement)  $\blacksquare$ **B** ABS/ESC (B) **B SCC/AFR** 曲
- 2. The GDS prompts you to back up the pressure characteristics to the GDS**.** Select **Backup.**

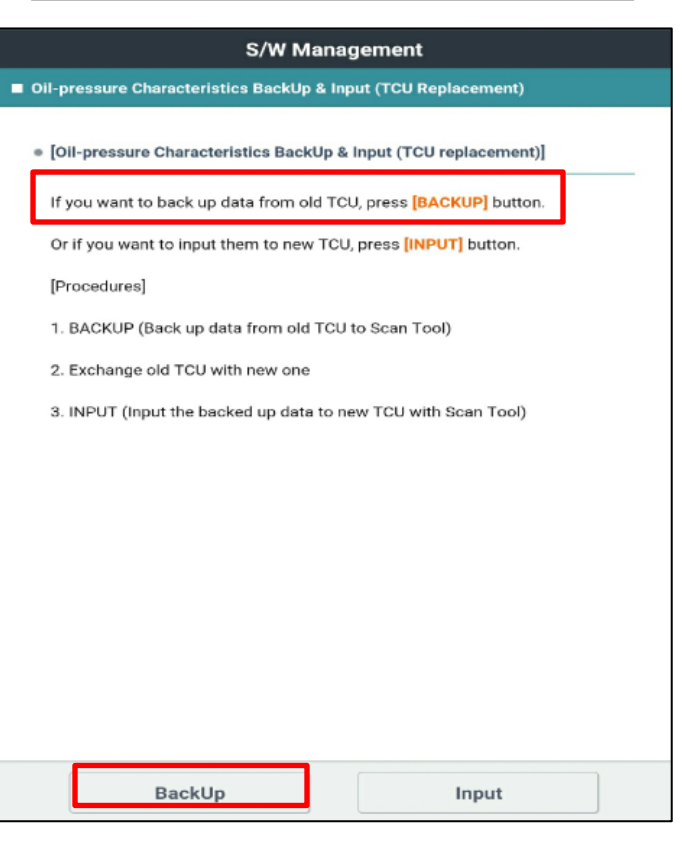

*NOTICE*

If the GDS cannot communicate with the old TCM, install the new TCM and go to Pages 2~3 and input the oil pressure data using **Serial Input.**

3. The GDS prompts you to back up to the Scan Tool. Select **OK.**

The GDS will confirm the oil pressure characteristics of the old TCU was backed up in the GDS. Select **OK**.

Turn the ignition off and install the new TCU.

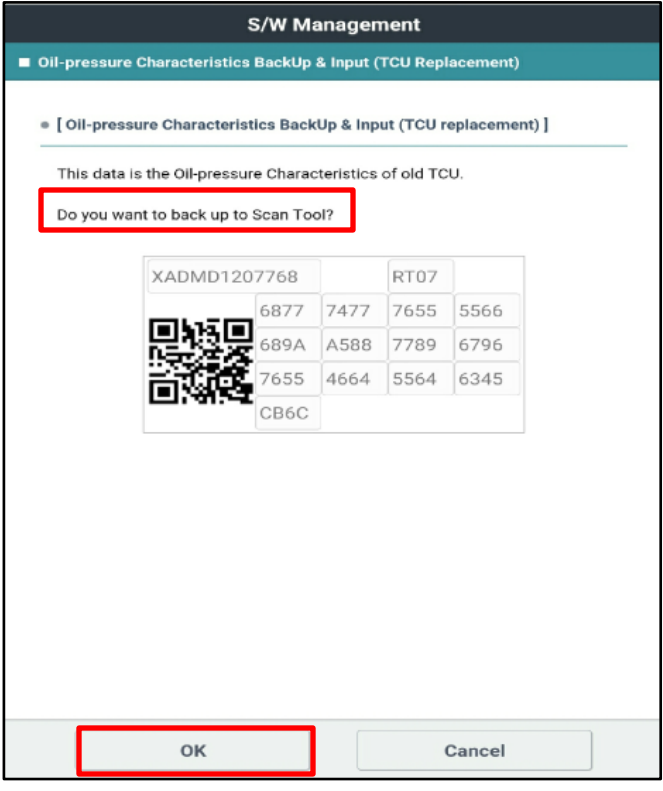

4. From the GDS Mobile home screen, select **S/W Management**.

Select **Automatic Transaxle.**

**Select Oil Pressure Characteristics BackUp & Input (TCU Replacement).** Select **OK** and follow the prompts.

Select **Input.**

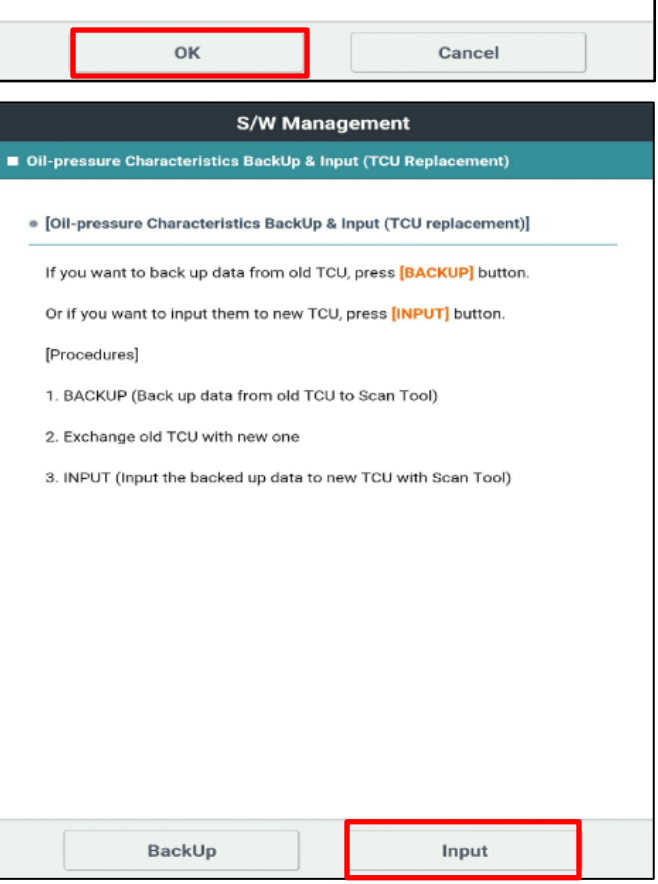

5. The GDS will prompt you to input the oil pressure characteristics to the new TCU.

Select **OK**.

The GDS will confirm the oil pressure characteristics were input to the new TCU.

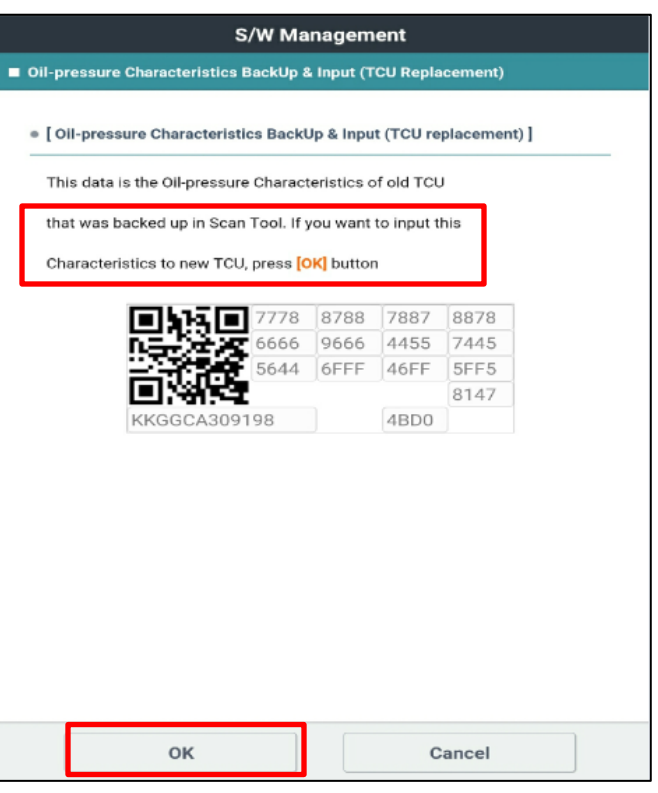

- 6. Check for DTC in the ESC menu and SCC menu (if equipped) and delete any DTC.
- 7. Clear any DTCs in the BlueLink system according to instructions in TSB 12-BE-005-2.
- 8. Reset the automatic transmission adaptive values using GDS, **S/W Management** menu and **Resetting Auto T/A Values**. Follow the prompts on the GDS.

9. Relearn the adaptive values using GDS, **S/W Management** menu and **AT Adaptation Mode**. Follow the prompts on the GDS.

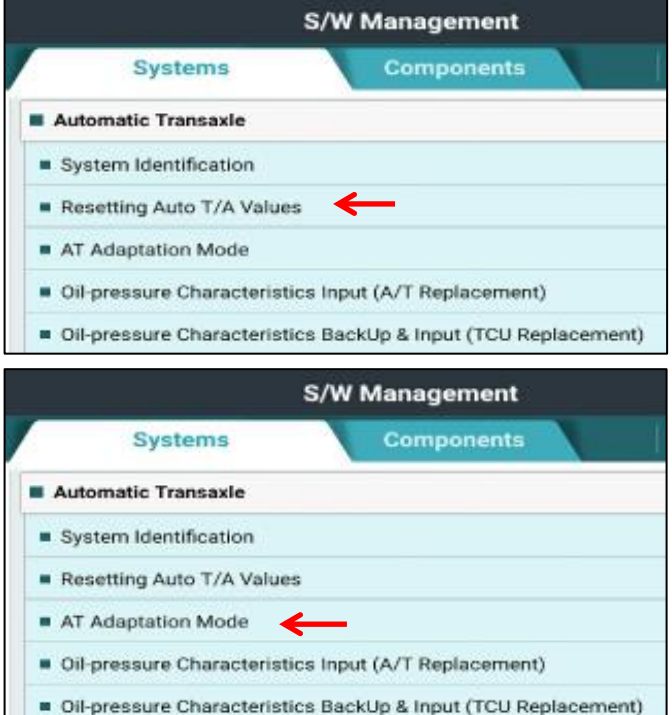

10 Confirm proper operation of vehicle.